## **Use Test Terminal to Test Winsock Connections**

▐▄▏<mark>▅▕▏▗</mark>▓ **IPV** PortVision DX File Manage View Tools Help  $\mathbf{c}$ × **COLLES**  $\mathbf{A}$  $\approx$  $\heartsuit$  $\frac{1}{2}$ ♣ C  $\sim$  $\bullet$ Refresh All Properties Save Load Webpage Notes  $Help$ About Exit Scan Upload Reboot  $\Box$  Scan Results [1 / 1] **IPORTVISION** Name : Scan Results  $\Delta$ Use menu or toolbar to add notes in  $\lambda$ this area.  $\sqrt{IP$  Address $\begin{array}{c} \begin{array}{c} \text{ } \\ \text{ } \\ \text{ } \\ \end{array} \end{array}$ Model MAC Address Software Version Status  $\begin{tabular}{|c|c|} \hline \textbf{ \textcolor{red}{\textbf{A}}$} & \textbf{Device Name} \end{tabular}$ **BV Din.** List PaneScan Results | T Ready For Help, press F1

Open PortVision DX and high-light the DeviceMaster in the List Pane

Click the "Webpage" icon on the launch bar.

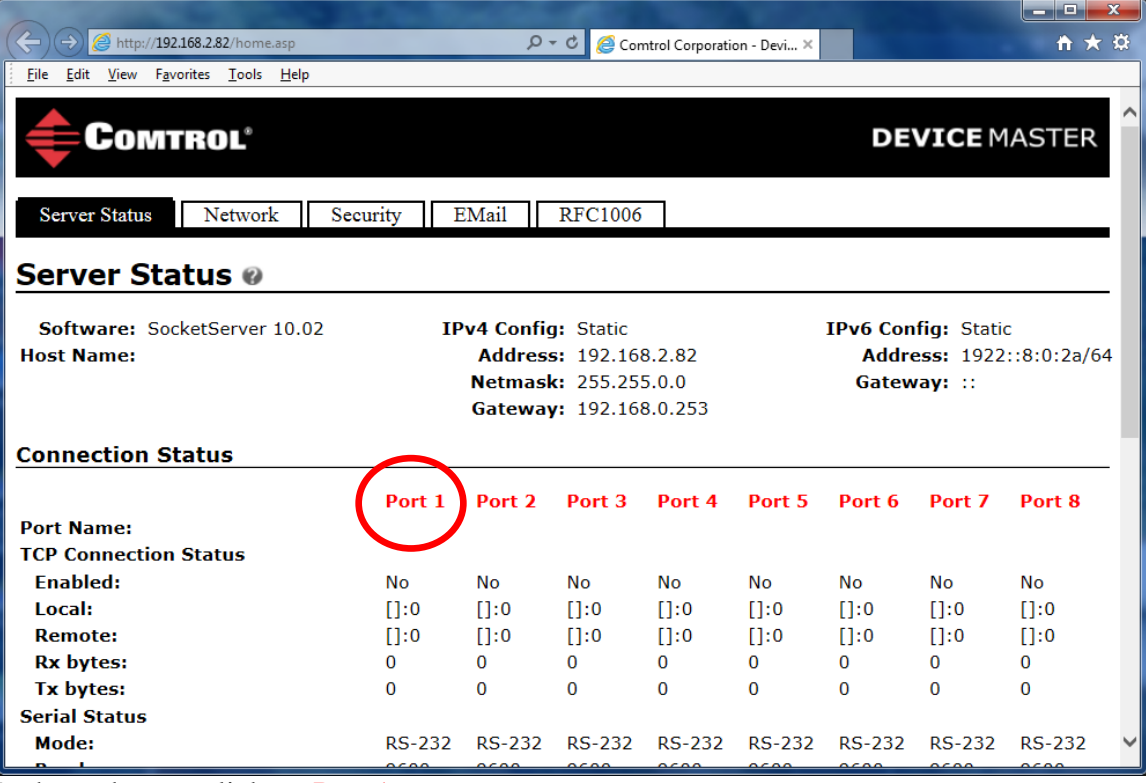

In the web page click on Port 1

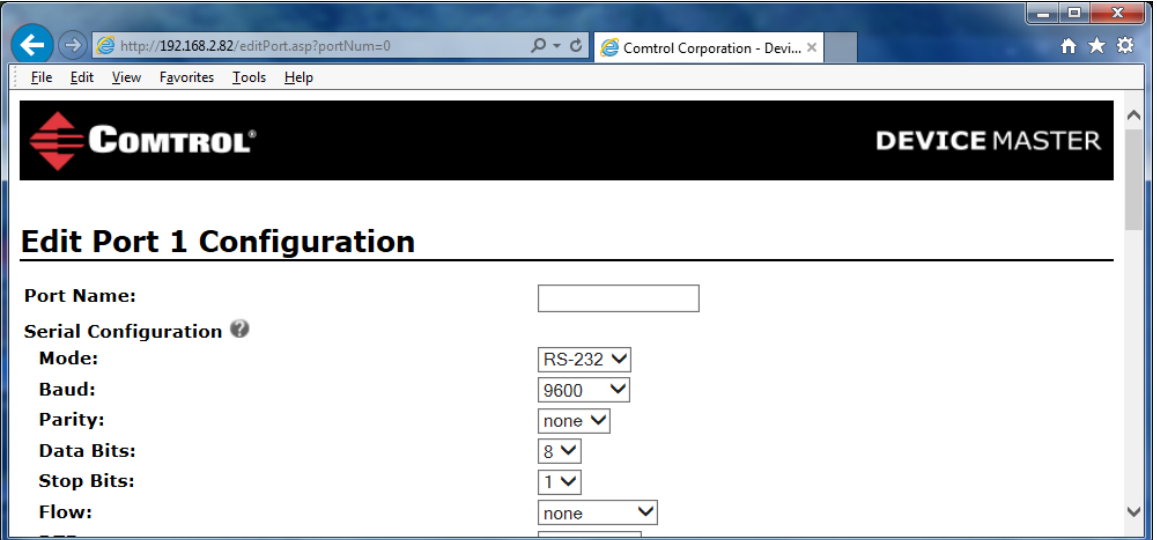

Set the serial port parameters.

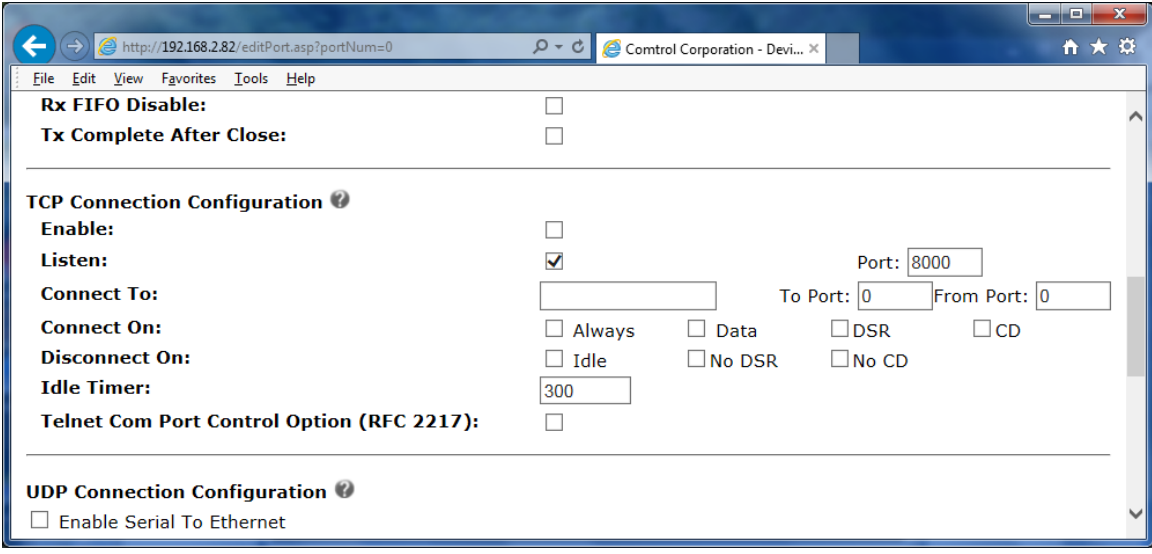

Scroll down to the TCP Connection Configuration section

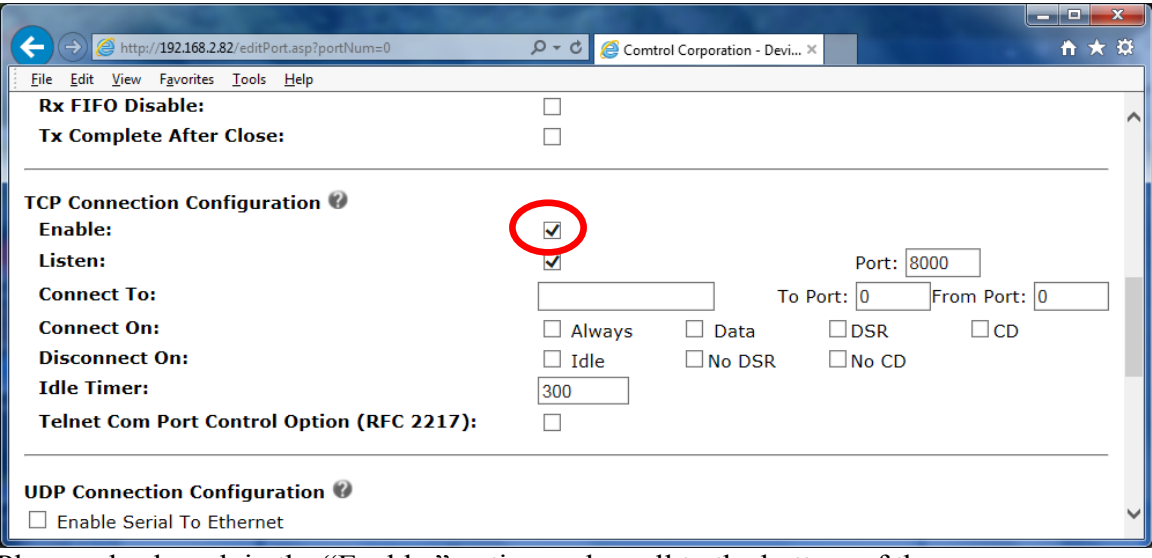

Place a checkmark in the "Enable:" option and scroll to the bottom of the page.

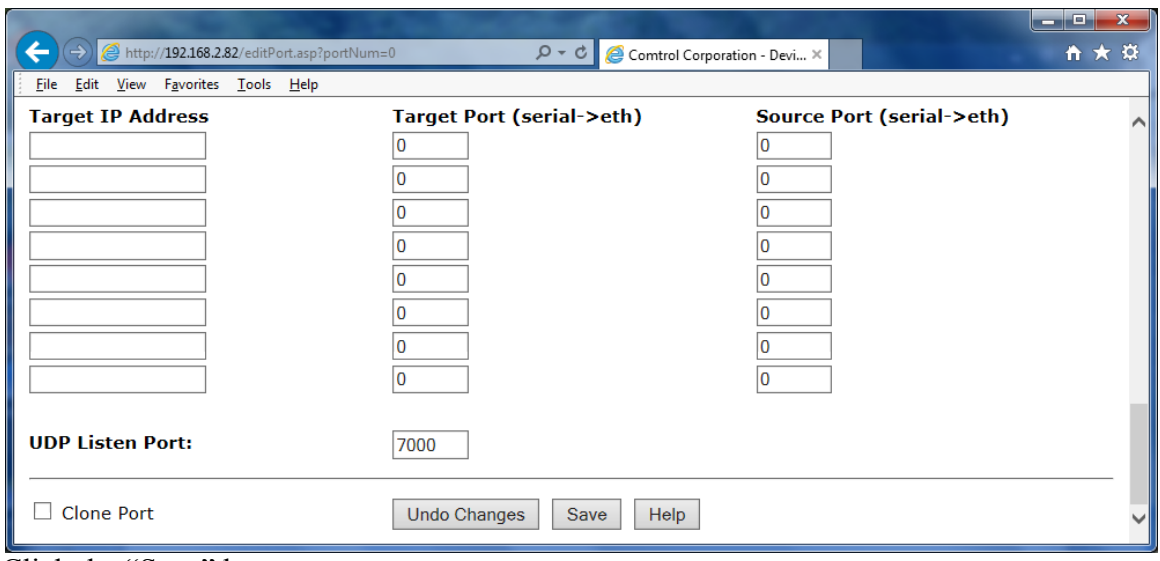

Click the "Save" button

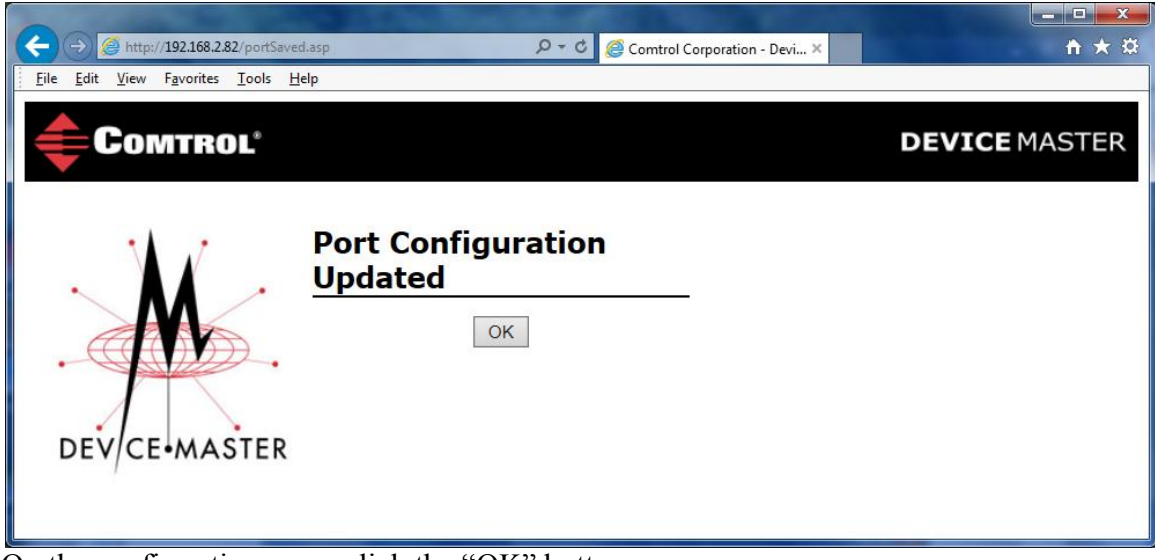

On the confirmation page, click the "OK" button.

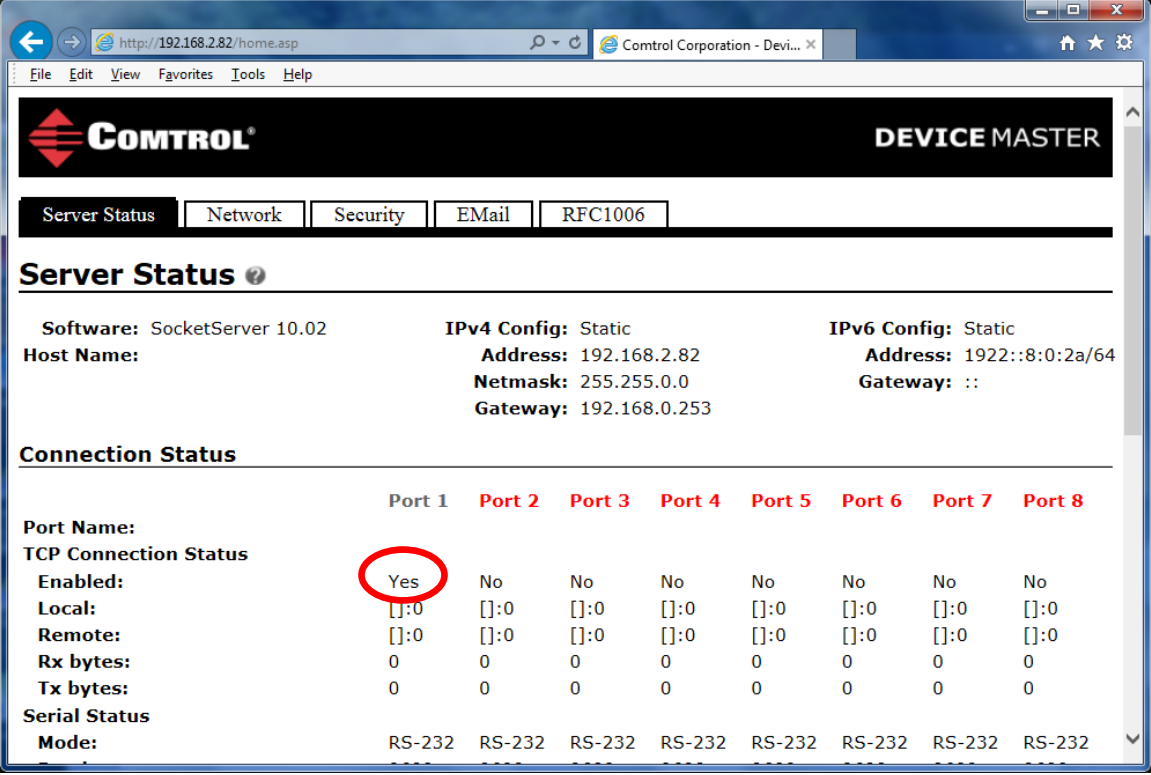

Now you can see that the port is enabled for Socket Mode connections. Attach the Comtrol supplied Loopback Plug on physical serial port #1 of the DeviceMaster.

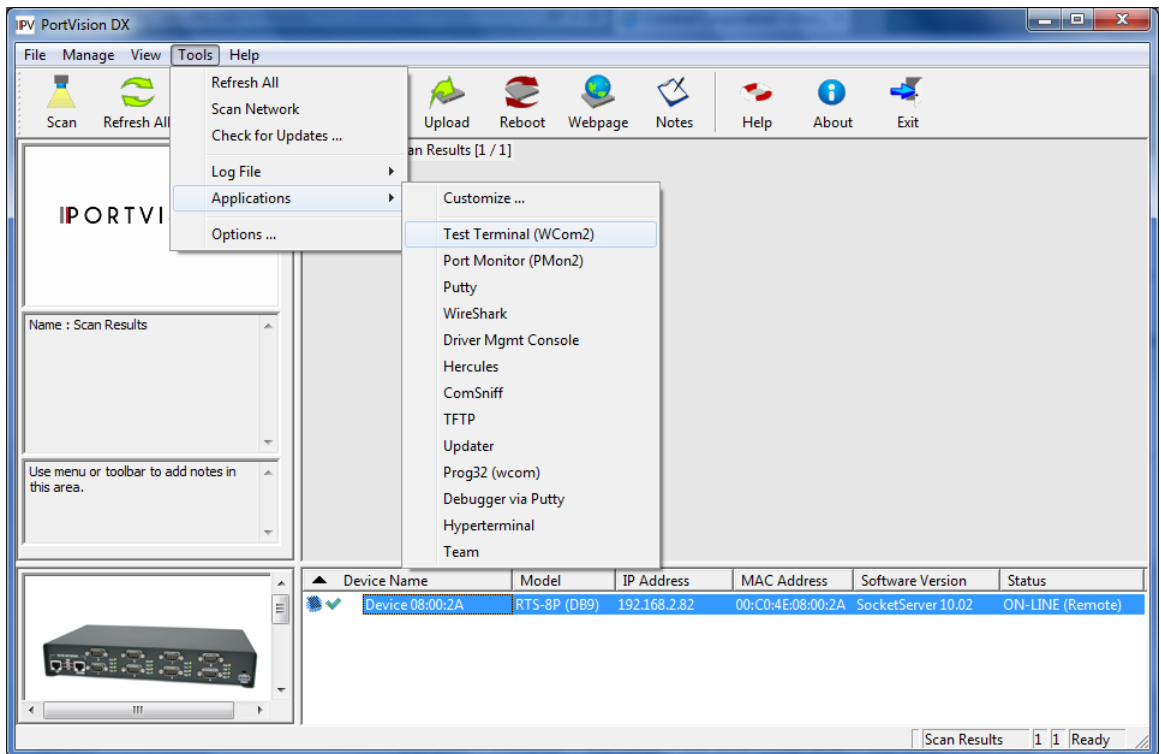

Back to PortVision DX and go to the "Tools" drop down menu. Select Applications and then Test Terminal.

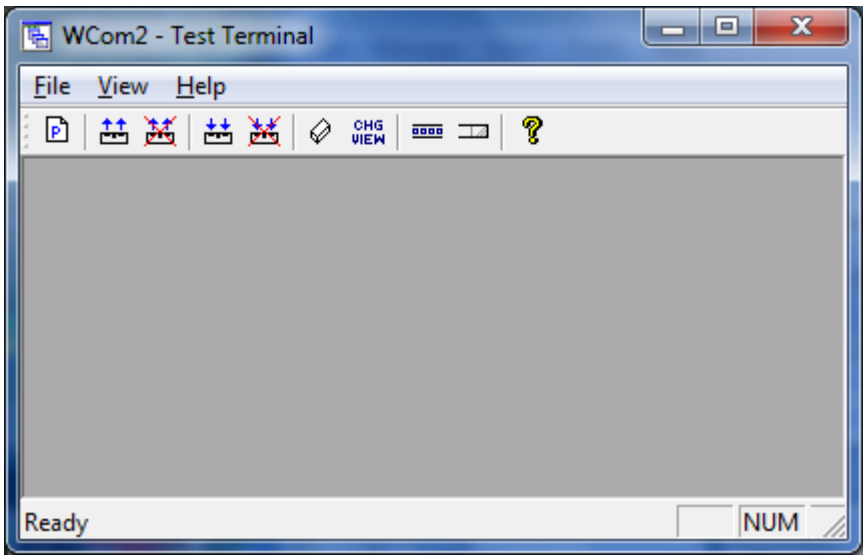

Test Terminal will open as seen here.

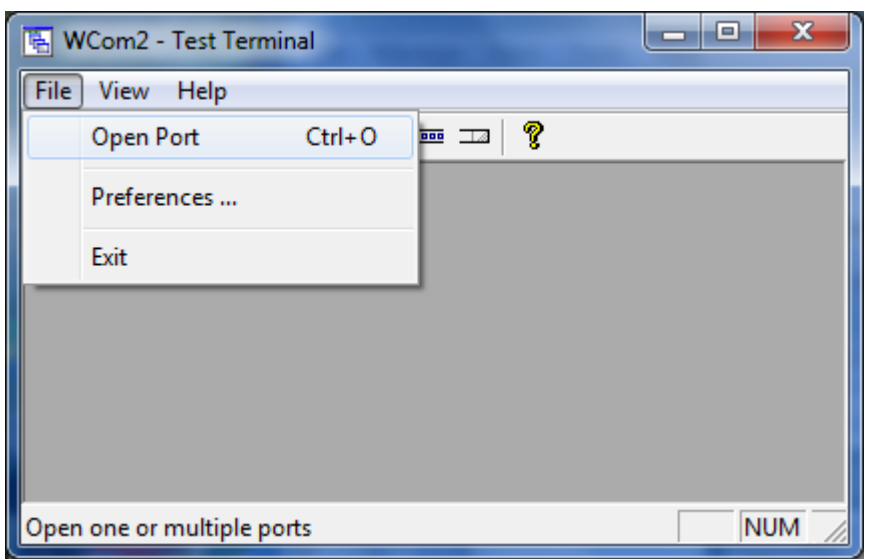

From the "File" drop down menu select "Open Port"

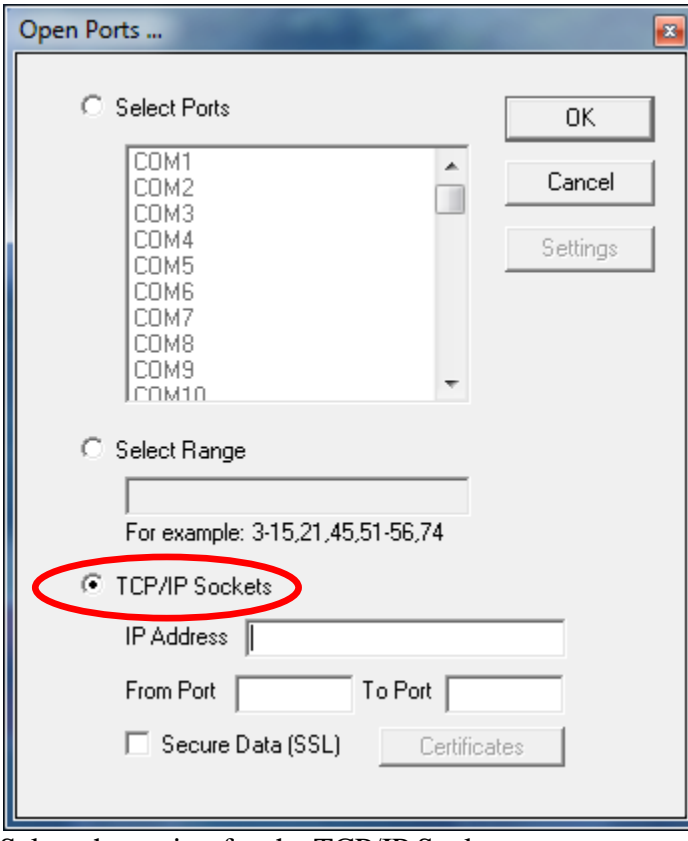

Select the option for the TCP/IP Sockets

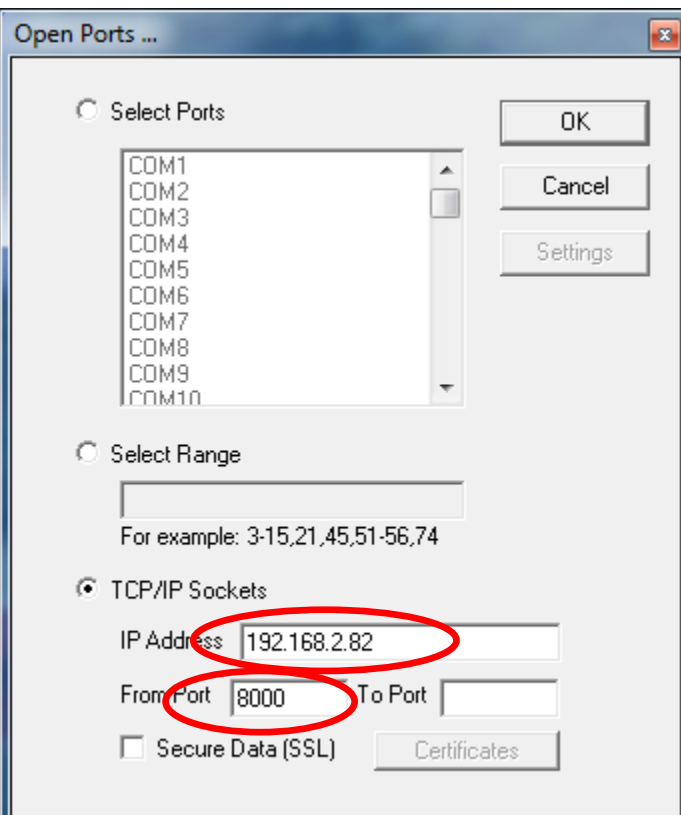

Enter the IP address of the DeviceMaster. (192.168.2.82 in the example)

Your window may look slightly different, but you will enter the port number of 8000 in the Port or From Port option as seen here. (Your version may not show a "To Port" field) Click "OK"

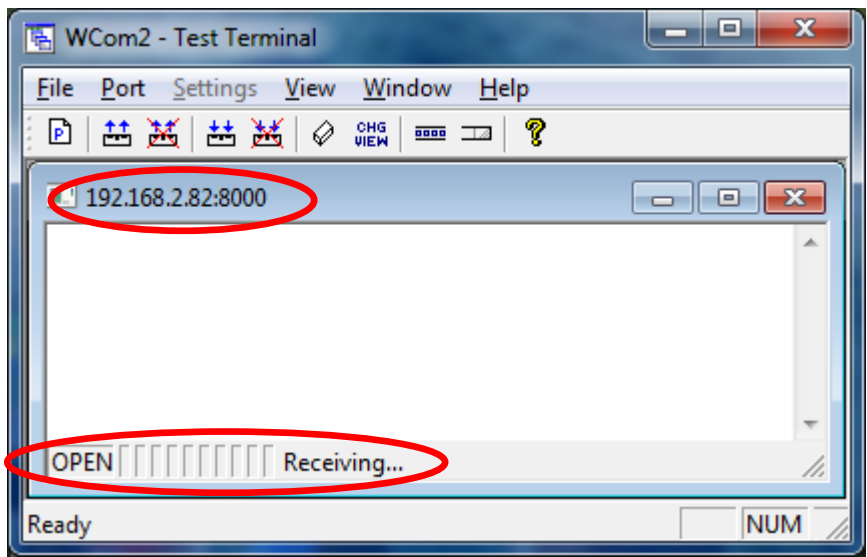

The Socket window will show the IP address and the Socket Number and the status bar should show OPEN and "Receiving…"

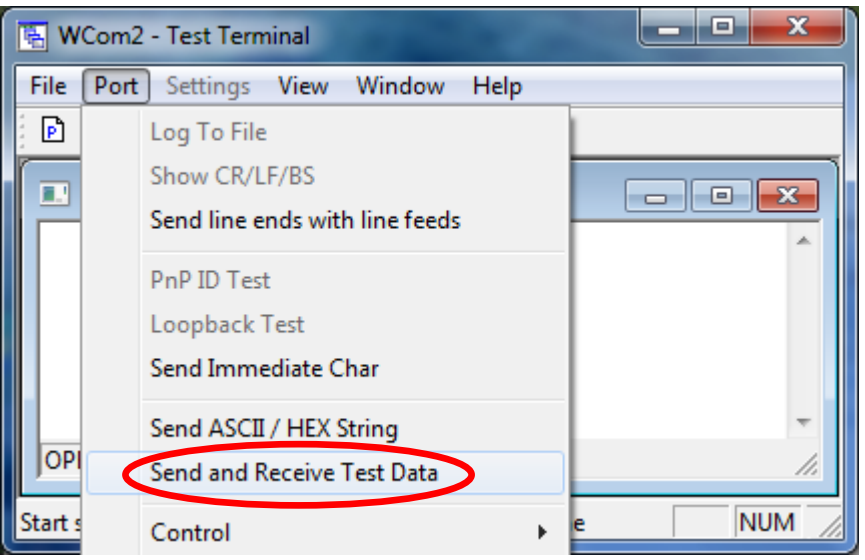

Open the "Port" drop down menu and select "Send and Receive Test Data"

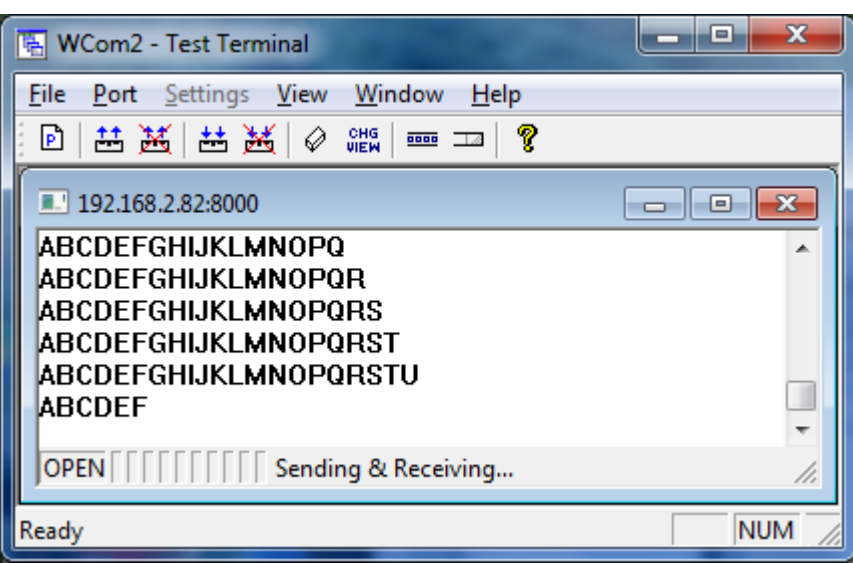

You should then see the data actively scrolling in the window.

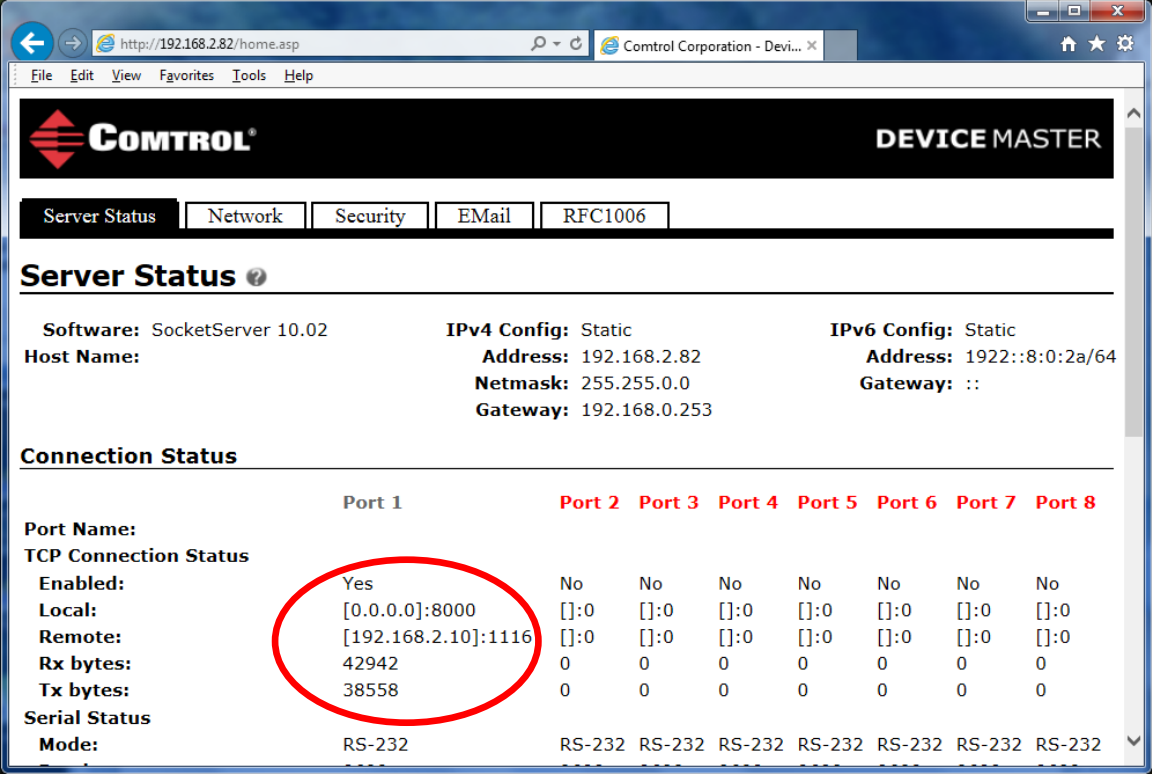

Back to the web page of the DeviceMaster.

Refresh the web page and you will see the connection information of the Local and Remote IP address information. Local does not display the local IP address only the socket port that has been opened. The Remote IP address in this case is the IP address of the PC that is running the Test Terminal application. You should also see the total amount of data transmitted and received. In this case, the RX bytes and TX bytes are what is being transmitted or received on the Ethernet port, NOT the serial port. This example current shows that 42942 bytes have been RECEIVED FROM Test Terminal and the 38558 bytes have been Transmitted TO Test Terminal.

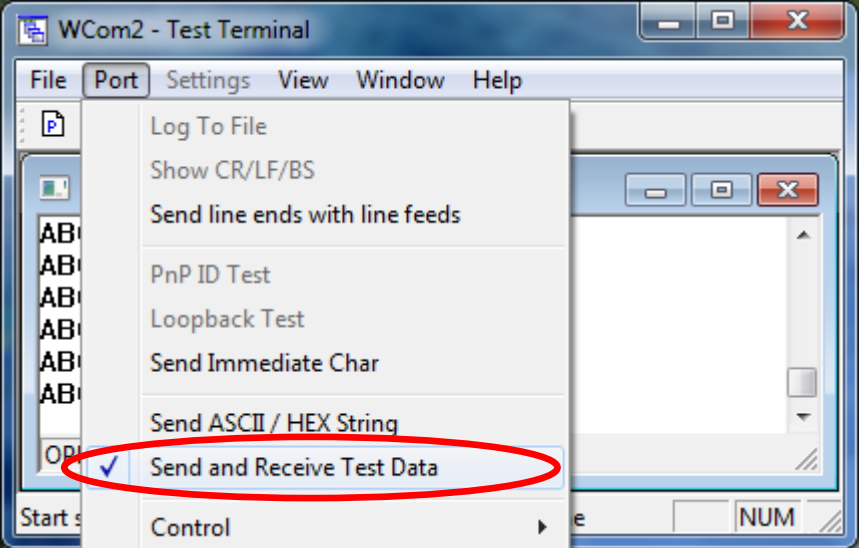

Back to the Test Terminal.

Return to the "Port" drop down menu and remove the checkmark on "Send and Receive Test Data" The data should then stop. Close Test Terminal.

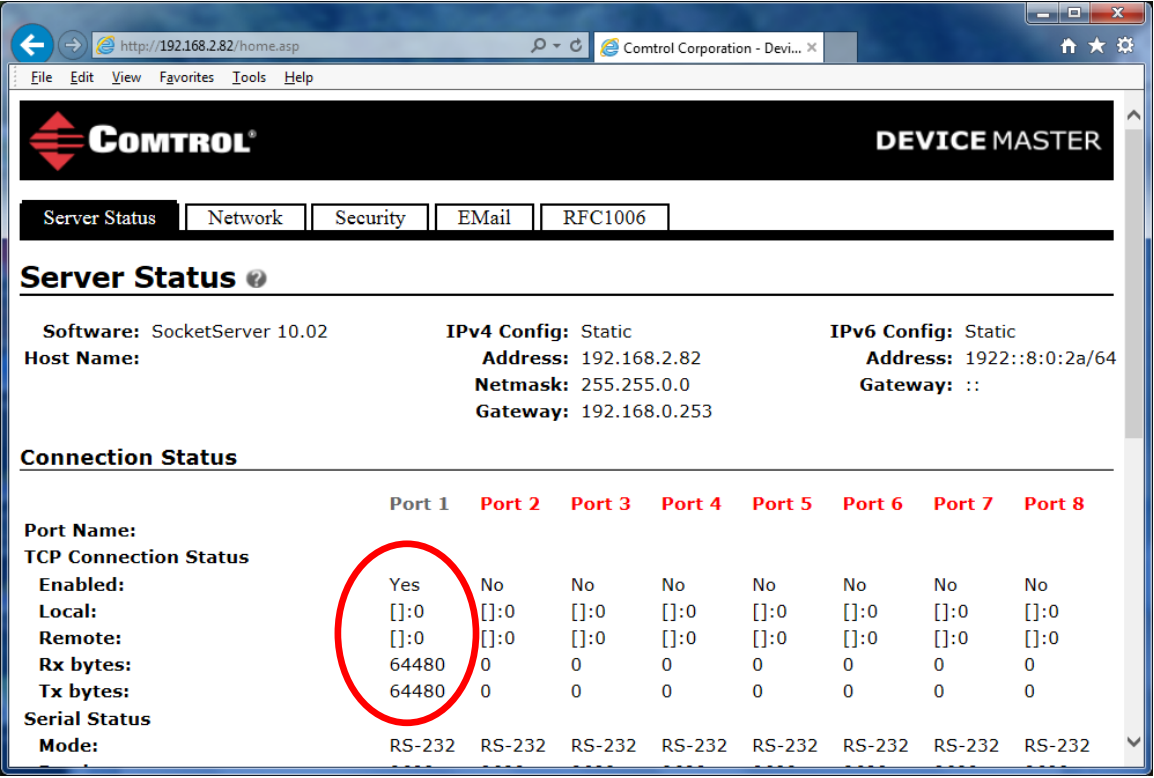

Back to the web page.

Refresh the web page.

Now the connection information will be gone and the Transmit and Receive values should be equal.

That successfully concludes this test.

The Transmit and Receive values will only be reset when the DeviceMaster is rebooted.